## PENGELOLAAN DISTRIBUTION LIST MICROSOFT OFFICE 365 (PENAMBAHAN ANGGOTA)

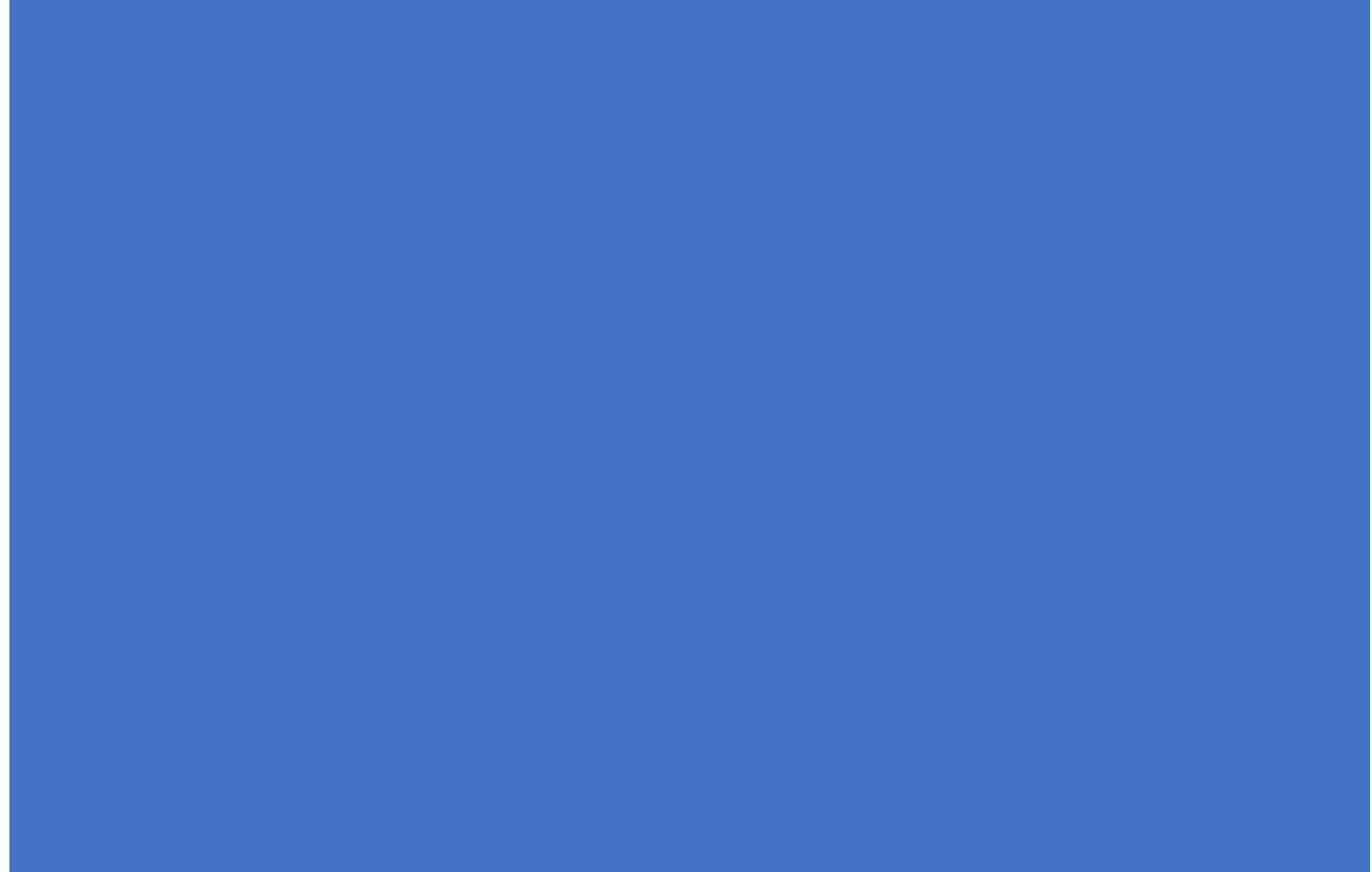

IT DIRECTORATE (January 2019)

## **PROSEDUR MENAMBAHKAN ANGGOTA/MEMBER KE DALAM DISTRIBUTION LIST MICROSOFT OFFICE 365**

**Pemilik Akses:** Penanggung Jawab *Distribution Groups* (Kelompok) yang mendapatkan akses sebagai ADMINISTRATOR

**Tujuan:** Menambahkan anggota baru dalam *Distribution Groups* Microsoft Office 365

## **LANGKAH-LANGKAH**

1. Admin harus *sign in* atau *login* ke dalam Microsoft Office 365, melalui <https://mail.uph.edu/> atau<https://office365.uph.edu/> atau [https://outlook.office365.com/.](https://outlook.office365.com/) Masukkan *username* [\(firstname.lastname@uph.edu\)](mailto:firstname.lastname@uph.edu), klik **Next** dan masukkan *password* seperti biasa. Klik **Sign in** untuk masuk dalam portal Office 386.

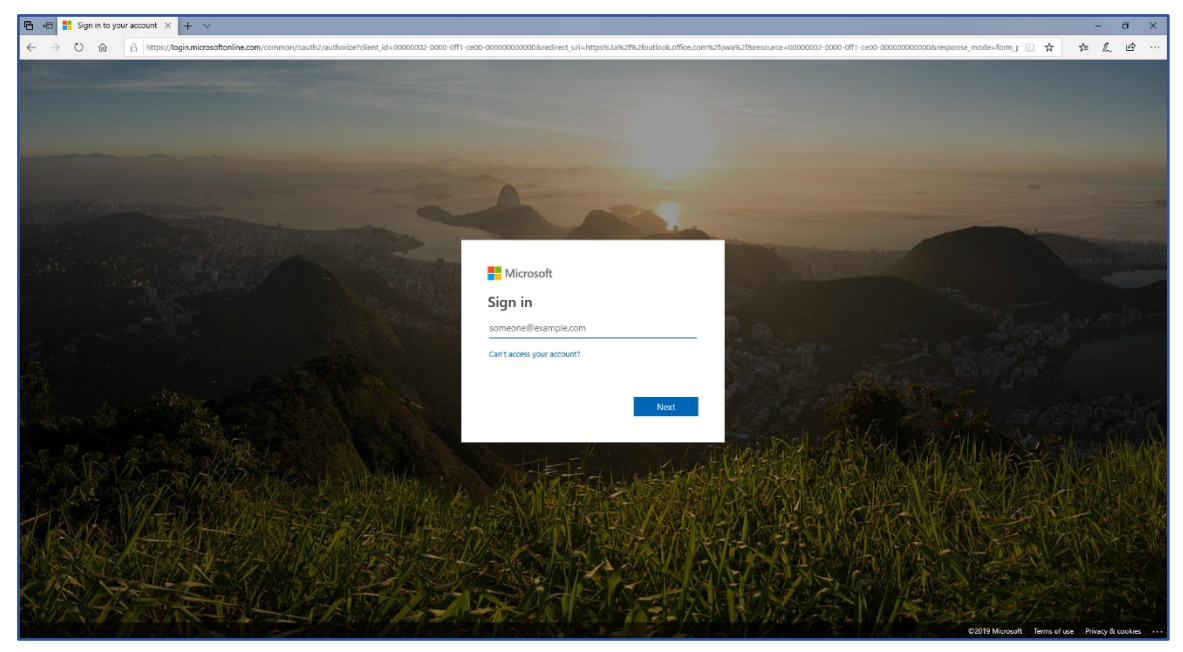

2. Jika sudah berhasil masuk dalam portal Office 365, masuk ke dalam halaman **Outlook**. Klik **Settings** atau tanda *gir* yang terdapat di sisi kanan atas portal, dan pilih pengaturan **Mail**.

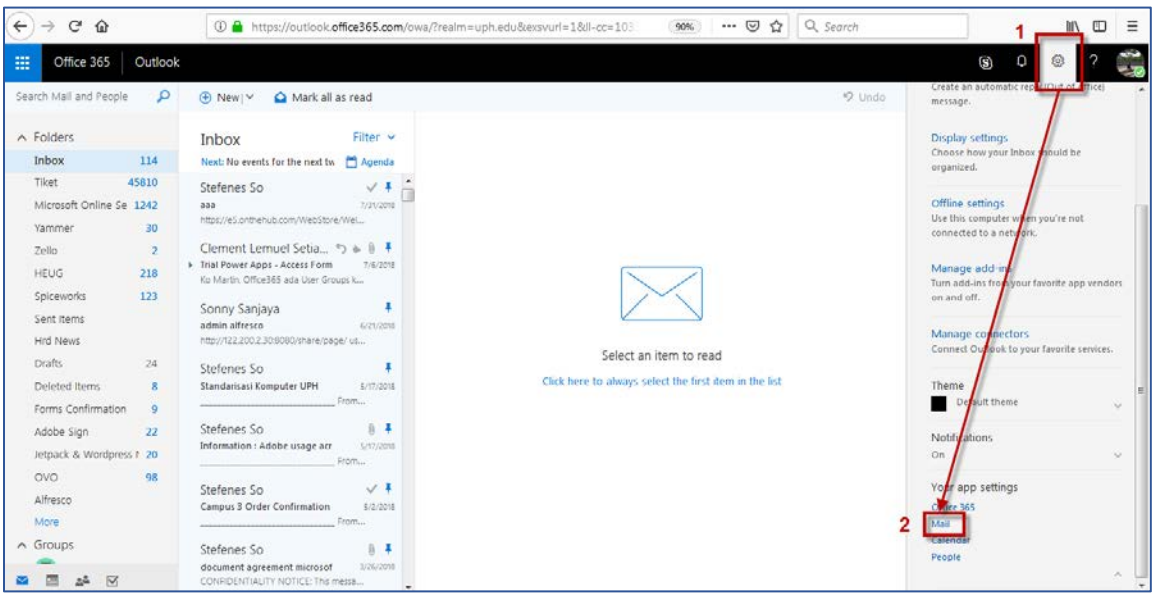

3. Admin akan diarahkan ke halaman **Options** yang memuat semua pengaturan Mail di Microsoft Office 365. Klik menu **General** > **Distribution groups.** 

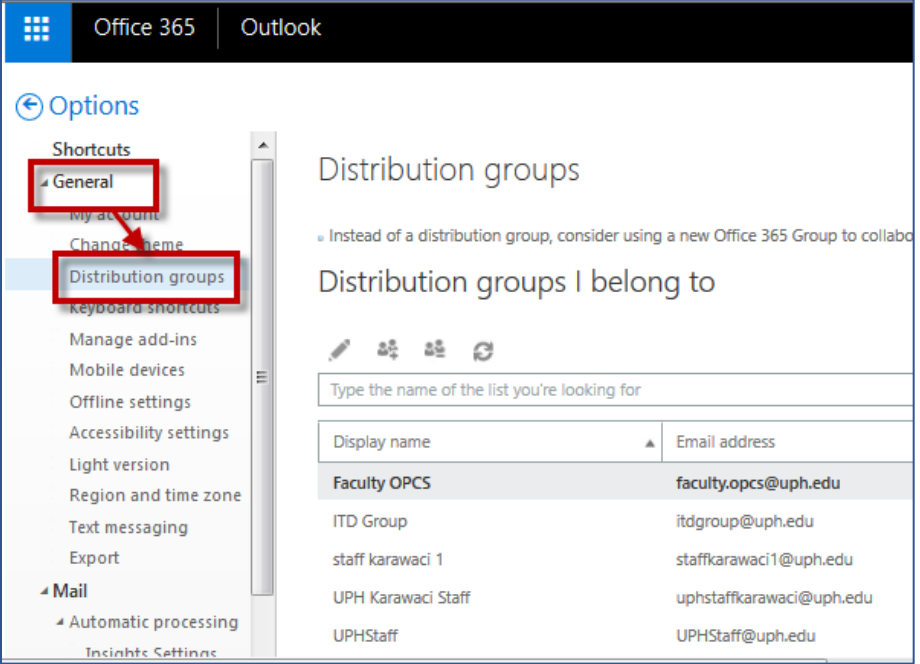

- 4. Dalam halaman **Distribution groups**, terdapat 2 kategori:
	- *a. Distribution groups I belong to*
	- *b. Distribution groups I own*

Fokuskan pada **Distribution groups I own**, yaitu group yang ada dalam wewenang Admin sebagai pemilik. *Double* klik group yang akan dikelola (ditambah anggotanya).

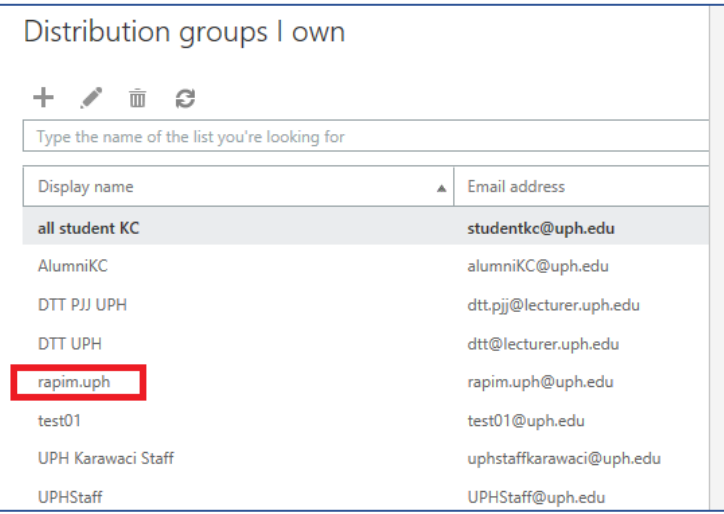

5. Admin akan masuk ke halaman pengaturan *distribution group* **rapim.uph**. Pengaturan anggota terdapat di menu **membership**. Klik tanda **+** untuk mulai menambahkan anggota group.

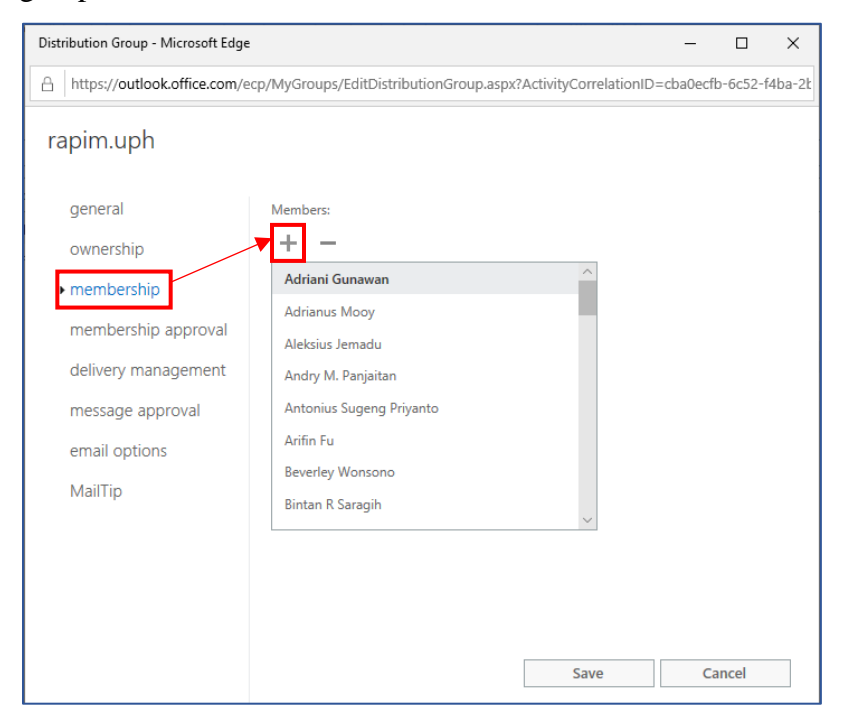

6. Admin akan diarahkan ke halaman penambahan anggota group. Cari calon anggota yang akan dimasukkan dalam group, yaitu dengan mengetikkan *email address* [\(firstname.lastname@uph.edu\)](mailto:firstname.lastname@uph.edu) atau nama penggunanya. Klik tanda **+** untuk menambahkan.

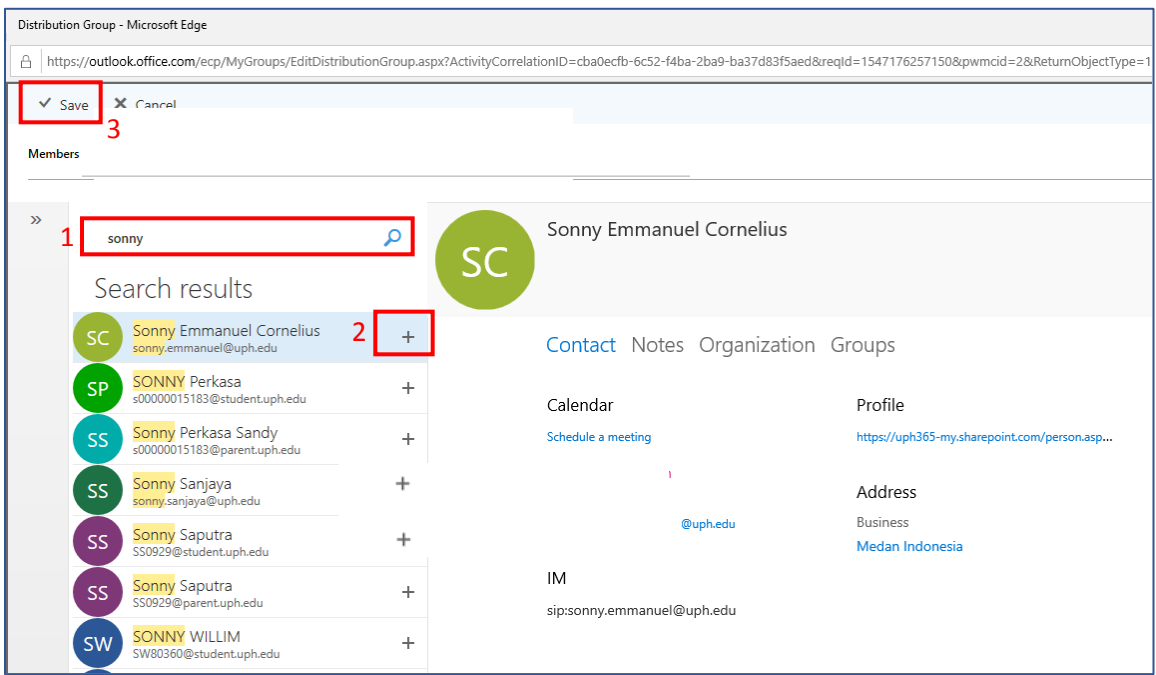

*7.* Klik **Save** untuk menyimpan penambahan anggota. Jika sudah berhasil disimpan, Admin akan diarahkan kembali ke halaman utama *membership group*, klik **Save** untuk menyimpan semua perubahan.

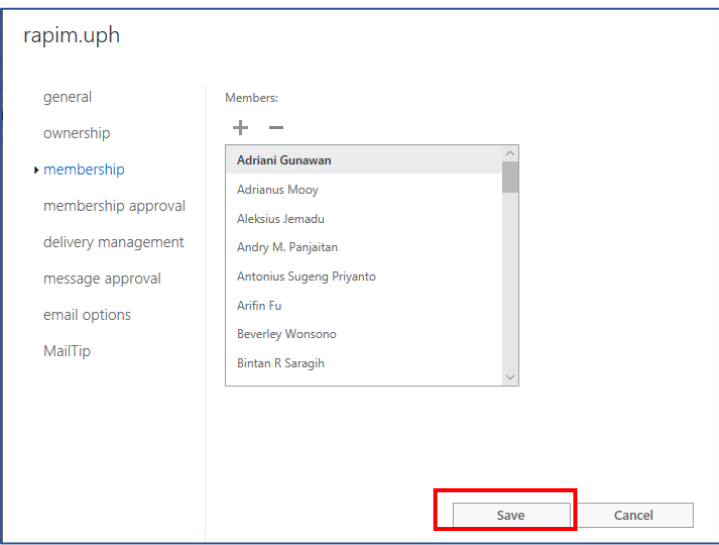